## zoom教室への参加の仕方

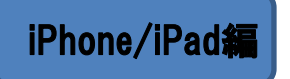

## ~事前準備~

~当日~

②招待メールの受信

タップしてください。

①アプリのインストール(初回のみ) AppStoreで「Zoom」で検索するか、右のQRコードを読み込んでください。

当院から「かしわだい動物病院です」の件名でメールが届きます。 右図のようなリンクがありますので、教室時間の5分前には

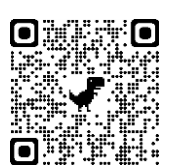

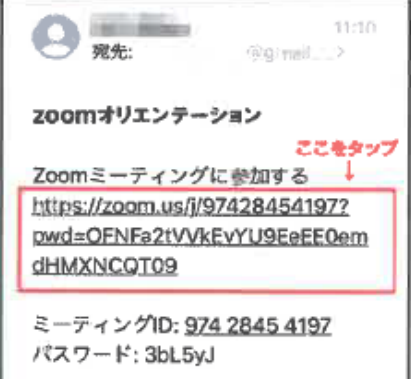

③名前の入力

リンクをタップするとアプリが自動的に起動します。 初回起動時には通知の設定を確認されることがありますので、「許可」をタップしてください。 「名前を入力してください」という表示が出たら、教室で表示される名前を入力し「続行」をタップします。

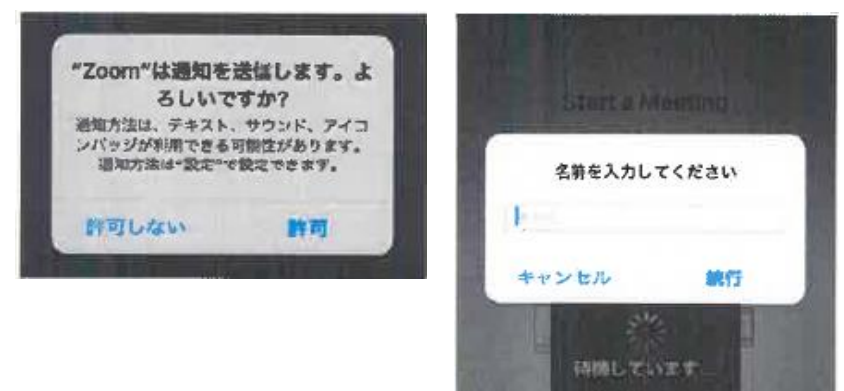

④ビデオプレビュー

自分がカメラにどう映っているかを確認することができます。 「ビデオ付きで参加」ボタンをタップしてください。 初回起動時には、カメラへのアクセス許可の確認が表示される場合が あります。「OK」をタップしてください。

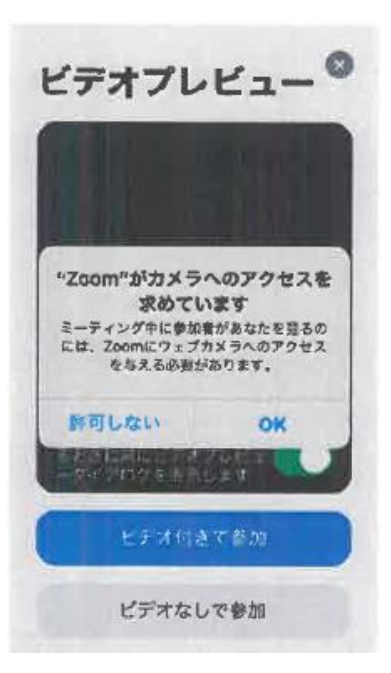

## ⑤待機

.......<br>開始時間までに④までを済ませると右のような画面になり、 開始時間になると当院から参加が許可されます。

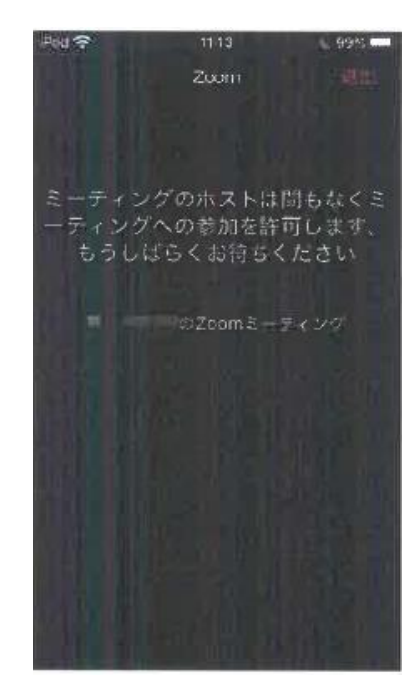

⑥参加完了

接続が許可されると右のような画面になり、 「他のユーザーの音声を聞くにはオーディオに参加してください」 と表示されますので「インターネットを使用した通話」をタップしてください。

以上でzoom教室への参加は完了です!

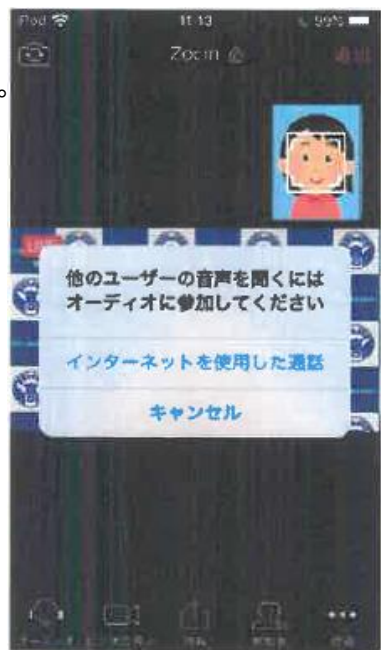